*IBM SPSS Modeler Server 18.5 para Windows Instrucciones de instalación*

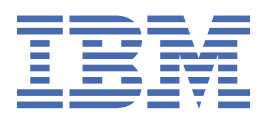

# **Contenido**

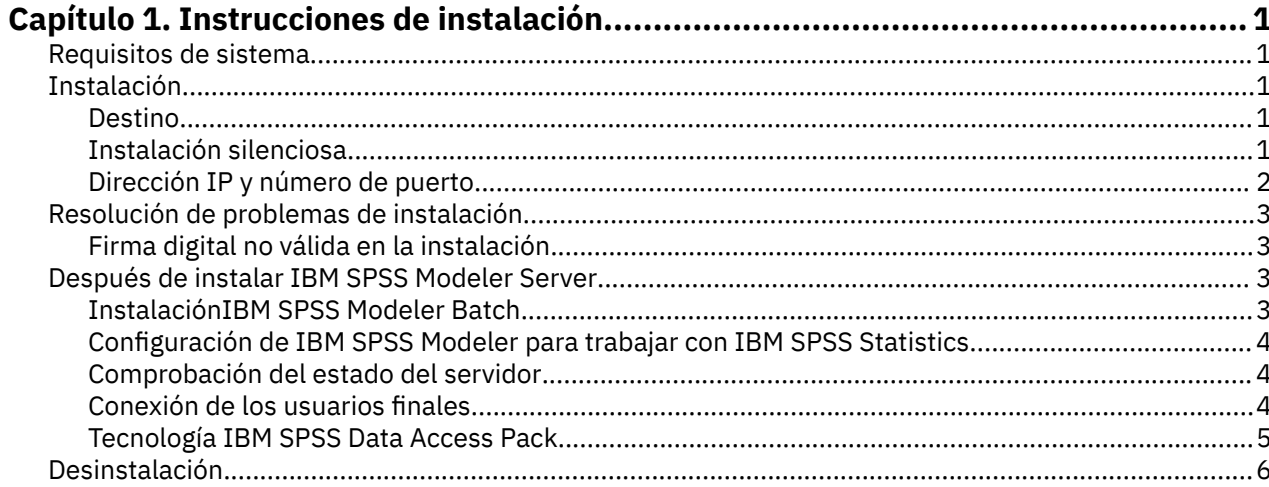

# <span id="page-4-0"></span>**Capítulo 1. Instrucciones de instalación**

Las siguientes instrucciones son para instalar IBM® SPSS Modeler Server versión 18.5.0.

Se puede instalar y configurar IBM SPSS Modeler Server para que se ejecute en modo de análisis distribuido junto con una o varias instalaciones cliente. Este modo ofrece un mejor rendimiento cuando se trabaja con grandes conjuntos de datos ya que las operaciones que requieren un uso intensivo de memoria se pueden ejecutar en el servidor sin tener que descargar datos al equipo cliente. Para ejecutar un análisis debe haber al menos una instalación cliente de IBM SPSS Modeler.

Cuando instale una versión nueva, asegúrese de distribuir a los usuarios finales el número de puerto y el nombre de host del producto IBM SPSS Modeler Server.

## **Requisitos de sistema**

Para ver los requisitos del sistema, vaya a [https://www.ibm.com/software/reports/compatibility/clarity/](https://www.ibm.com/software/reports/compatibility/clarity/softwareReqsForProduct.html) [softwareReqsForProduct.html.](https://www.ibm.com/software/reports/compatibility/clarity/softwareReqsForProduct.html)

# **Instalación**

Se instalarán los siguientes componentes mediante el programa de instalación:

- Un servicio de Windows que administra las solicitudes de los usuarios finales.
- Software que gestiona el proceso de minería de datos .

**Nota:** IBM SPSS Modeler Server debe estar instalado en una unidad de disco duro del equipo donde se ejecuta el programa de instalación.

#### **Windows Server**

- 1. Pulse dos veces en el archivo descargado y extraiga los archivos de instalación.
- 2. En el Explorador de Windows, busque la ubicación en la que se han extraído los archivos de instalación.
- 3. Pulse en setup.exe.

**Nota:** Debe ejecutar setup.exe como administrador:

4. En el menú de reproducción automática, seleccione Instalar IBM SPSS Modeler Server y, a continuación, siga las instrucciones que aparecerán en la pantalla.

## **Destino**

Puede realizar la instalación en una carpeta de destino diferente, pero debe ser en el ordenador desde el que se está ejecutando la instalación (no puede realizar la instalación en una ubicación de red).

Si está realizando la instalación en el mismo equipo con otros productos del servidor, realice la instalación en un directorio *diferente*. No instale varios productos de servidor en el mismo directorio.

## **Instalación silenciosa**

La modalidad silenciosa permite a una instalación ejecutarse por sí misma sin ninguna interacción; la instalación silenciosa puede liberar a los administradores del sistema de la tarea de supervisar cada instalación y de proporcionar entrada a las solicitudes y los cuadros de diálogo. Este método es especialmente útil al instalar SPSS Modeler Server en varios sistemas distintos que tienen un hardware idéntico.

**Nota:** Debe tener privilegios de administrador para poder ejecutar instalaciones silenciosas.

#### <span id="page-5-0"></span>**Windows: instalación silenciosa**

Puede completar una instalación silenciosa en los sistemas Windows mediante Microsoft Installer (MSI). Utilice msiexec.exe para instalar el paquete MSI.

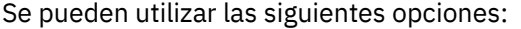

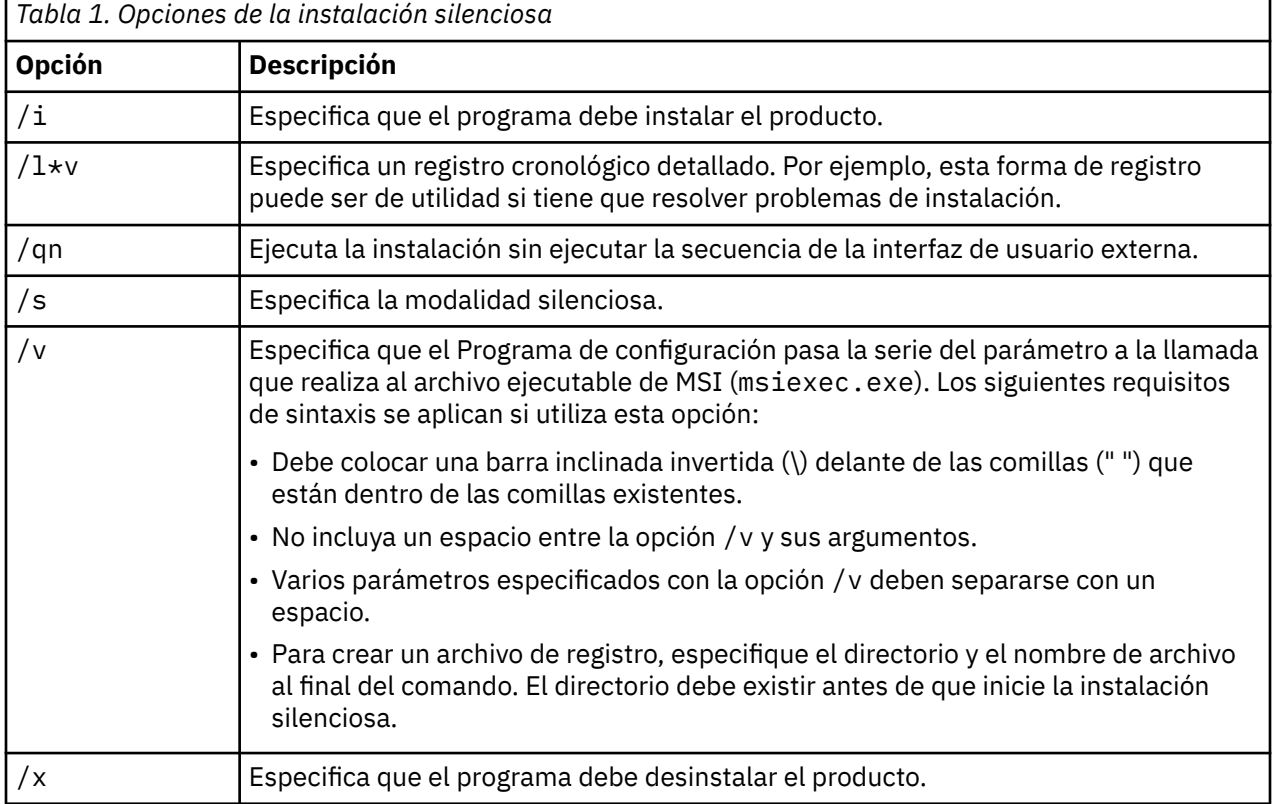

El texto siguiente muestra un ejemplo del comando MSI:

```
c:\>msiexec.exe /i ModelerServer64.msi /qn /l*v
c:\temp\Modeler_Silent_Install.log
INSTALLDIR="C:\Program Files\IBM\SPSS\ModelerServer\19"
SERVERMOD=1
```
Donde el valor *SERVERMOD* depende del tipo de instalación que tenga. Puede elegir entro los valores siguientes:

- **0** Modalidad de no produccción. Si ha adquirido una instalación separada de no producción, entre esta opción. Esta instalación no puede emplearse para producción.
- **1** Modalidad de produccción. Una instalación de producción es una instalación estándar de SPSS Modeler Server. Resulta adecuada para su uso en producción.

#### **Windows: desinstalación silenciosa**

El texto siguiente muestra un ejemplo del comando MSI para desinstalar de forma silenciosa el software:

```
C:\>msiexec.exe /x ModelerServer64.msi /qn /norestart
```
## **Dirección IP y número de puerto**

El programa de instalación proporcionará una dirección IP y un número de puerto predeterminado para que los utilice el equipo servidor. Si es necesario, el número de puerto puede actualizarse en el archivo de configuración ( *options.cfg* ) o con la consola de administración incluida en el IBM SPSS Gestor de despliegue.

## <span id="page-6-0"></span>**Firma digital no válida en la instalación**

Los productos IBM SPSS Modeler utilizan la certificación emitida por IBM para la firma digital. En determinadas circunstancias, puede ver el siguiente error al intentar instalar productos SPSS Modeler:

```
Error 1330. A file that is required cannot be installed because the cabinet file filename has 
an invalid
digital signature...
```
#### **Todos los usuarios de Windows**

Verá este mensaje si intenta instalar productos SPSS Modeler en una máquina que no tiene conexión a Internet y no tiene el certificado correcto instalado. Utilice el siguiente procedimiento para corregir este problema.

- 1. Pulse **Aceptar** para ver el mensaje.
- 2. Pulse **Cancelar** para salir del instalador.
- 3. Si el equipo en el que quiere realizar la instalación no tiene conexión a Internet, realice el paso siguiente en un equipo conectado a Internet y copie el archivo .cer al equipo donde desee realizar la instalación.
- 4. Vaya a <https://support.symantec.com>, busque **VeriSign Class 3 Primary Certification Authority certificado raíz G5** y descárguelo. Guárdelo como archivo .cer.
- 5. Pulse dos veces en el archivo .cer.
- 6. En la pestaña General, pulse en **Instalar certificado**.
- 7. Siga las instrucciones del asistente de importación de certificados utilizando las opciones predeterminadas y pulsando en **Finalizar** al final.
- 8. Vuelva a intentar realizar la instalación.

## **Después de instalar IBM SPSS Modeler Server**

Esta sección describe algunos pasos necesarios y opcionales que puede realizar después de la instalación. No describe todas las opciones posibles de configuración. Puede encontrar información sobre todas las opciones de configuración en *Guía de IBM SPSS Modeler Server y de rendimiento*.

**Nota:** Los registros de instalación se colocan en la carpeta de desinstalación de forma predeterminada. Por ejemplo: <*Installation\_folder\_path*>/Uninstall\_IBM\_SPSS\_MODELER\_SERVER/Logs.

## **InstalaciónIBM SPSS Modeler Batch**

IBM SPSS Modeler Batch ofrece todas las capacidades analíticas de la versión cliente estándar de IBM SPSS Modeler pero sin el acceso a la interfaz de usuario habitual. El modo por lotes le permite realizar tareas repetitivas o cuya ejecución sea de larga duración sin tener que intervenir y sin la presencia de la interfaz de usuario en pantalla. Debe ejecutarse en modo distribuido junto con IBM SPSS Modeler Server (el modo local no es compatible).

Siga los pasos para Windows Server en ["Instalación" en la página 1](#page-4-0) , excepto que en el menú de reproducción automática, elija Instalar IBM SPSS Modeler Batch y, a continuación, siga las instrucciones que aparecen en la pantalla.

Para obtener más información consulte la Guía del usuario de *IBM SPSS Modeler Batch*.

## <span id="page-7-0"></span>**Configuración de IBM SPSS Modeler para trabajar con IBM SPSS Statistics**

Para permitir que IBM SPSS Modeler utilice los nodos Transformación de Statistics, Modelo de Statistics y Resultados de Statistics, debe tener instalada una copia de IBM SPSS Statistics con licencia en el ordenador donde se ejecute la ruta.

Si se está ejecutando IBM SPSS Modeler en modo local (independiente), la copia con licencia de IBM SPSS Statistics debe estar en el equipo local.

Cuando haya terminado de instalar esta copia de SPSS Modeler Client, también deberá configurarla para que funcione con IBM SPSS Statistics. En el menú de cliente principal, seleccione:

#### **Herramientas** > **Opciones** > **Aplicaciones de ayuda**

y en la pestaña IBM SPSS Statistics especifique la ubicación de la instalación local de IBM SPSS Statistics que desea utilizar. Para obtener más información, consulte la guía *Nodos de origen, proceso y resultado* o la ayuda en línea de las Aplicaciones de ayuda.

Además, si se ejecuta en modo distribuido en un servidor de IBM SPSS Modeler Server remoto, también necesita ejecutar una utilidad en el host de IBM SPSS Modeler Server para crear el archivo statistics.ini, que indica a IBM SPSS Statistics la vía de acceso de instalación de IBM SPSS Modeler Server. Para ello, en el indicador de comandos, cambie al directorio IBM SPSS Modeler Server *bin* y, en Windows, ejecute:

```
statisticsutility -location=<IBM SPSS Statistics_installation_path>/bin
```
De forma alternativa, en UNIX, ejecute:

```
./statisticsutility -location=<IBM SPSS Statistics_installation_path>/bin
```
Si no tiene una copia con licencia de IBM SPSS Statistics en su máquina local, podrá seguir ejecutando nodo Estadísticos de archivo en un servidor de IBM SPSS Statistics, pero si intenta ejecutar otros nodos de IBM SPSS Statistics, se mostrará un mensaje de error.

## **Comprobación del estado del servidor**

- 1. En el sistema donde ha instalado IBM SPSS Modeler Server, seleccione **Servicios** desde Herramientas administrativas en el Panel de control.
- 2. Localice IBM SPSS Modeler Server en la lista. Si el servicio no se ha iniciado, pulse dos veces en el nombre e inícielo en el cuadro de diálogo que aparecerá. Tenga en cuenta que si el inicio del servicio se configura para que sea **Automático**, el servicio se iniciará automáticamente al reiniciar el ordenador.
- 3. Pulse **Aceptar** para cerrar el cuadro de diálogo.

IBM SPSS Modeler Server ahora está preparado para aceptar las conexiones de los usuarios finales cuando hayan sido autorizados. Para obtener más información, consulte el tema "Conexión de los usuarios finales" en la página 4.

## **Conexión de los usuarios finales**

Los usuarios finales se conectan a IBM SPSS Modeler Server iniciando sesión desde el software cliente. Consulte *Guía de IBM SPSS Modeler Server y de rendimiento* para obtener una descripción del funcionamiento del software y lo que debe hacer para administrarlo. Debe proporcionar a los usuarios finales la información que necesitan para poder conectarse, incluida la dirección IP o el nombre del host del equipo servidor. También tiene que activar el inicio de sesión local para usuarios finales; para ello, añádales a la directiva de inicio de sesión local. En el Panel de control de Windows, seleccione **Herramientas administrativas**, después **Directiva de seguridad local**, **Directivas locales**, **Asignación de derechos de usuario**, después pulse dos veces en **Inicio de sesión local** y añada usuarios o grupos.

## <span id="page-8-0"></span>**Tecnología IBM SPSS Data Access Pack**

Para leer o escribir en una base de datos, debe tener un origen de datos ODBC que esté instalado y configurado para la base de datos relevante, con permisos de lectura o escritura según sea necesario. El IBM SPSS Data Access Pack incluye un conjunto de controladores ODBC que se pueden utilizar para este fin y estos controladores están disponibles desde el sitio de descarga. Si tiene alguna pregunta acerca de la creación o configuración de permisos de los orígenes de datos ODBC, póngase en contacto con el administrador de la base de datos.

## **Controladores ODBC soportados**

Si desea obtener la información más reciente acerca de las bases de datos y los controladores ODBC compatibles y cuyo uso se ha comprobado con IBM SPSS Modeler, vea las matrices de compatibilidad de productos disponibles en el sitio de asistencia corporativo [\(http://www.ibm.com/support](http://www.ibm.com/support)).

### **Dónde instalar los controladores**

**Nota:** Los controladores ODBC deben estar instalados y configurados en cada sistema donde se pueda producir el proceso.

- Si desea ejecutar IBM SPSS Modeler en modo local (independiente), deberá instalar los controladores en el ordenador local.
- Si ejecuta IBM SPSS Modeler en modo distribuido en un servidor IBM SPSS Modeler Server remoto, los controladores ODBC se deberán instalar en el ordenador en el que se encuentre IBM SPSS Modeler Server.
- Si necesita poder acceder a los mismos orígenes de datos desde IBM SPSS Modeler y IBM SPSS Modeler Server, deberá instalar los controladores ODBC en ambos ordenadores.
- Si ejecuta IBM SPSS Modeler con los Servicios de Terminal Server, los controladores ODBC se deberán instalar en el servidor de Servicios de Terminal Server en el que ha instalado IBM SPSS Modeler.

### **Configuración de bases de datos Snowflake o Big Query**

Si conecta Snowflake o BigQuery utilizando un controlador SDAP, que funciona con un nodo Excel o un nodo XML que necesita iniciarse con la instancia de JVM, es posible que reciba este error:

Internal Error. Failed to open Java VM.

Para resolver este problema, edite la configuración de ODBC de SDAP para estas bases de datos para que Modeler y SDAP utilicen la misma instancia de JVM. A continuación se muestran ejemplos de cómo configurar la instancia de JVM para Snowflake.

#### **Windows**

- 1. En el diálogo **Progreso DataDirect Snowflake ODBC Configuración del controlador** , vaya a la pestaña **Motor SQL** .
- 2. Cambie **SQL Engine Modeler** por **1-Server**.
- 3. Pulse **Editar valores de servidor**y cambie la **Vía de acceso de Java** para que apunte a Java™ instalado con Modeler.

Por ejemplo: *[INSTALLDIR\_MODELER]*\jre\bin\java.exe

- 4. Añada -cp com.ddtek.snowflake.phoenix.sql.server.Server después de los valores predeterminados en **Argumentos de JVM**.
- 5. Pulse **Aplicar** para guardar los cambios.
- 6. Edite las variables de entorno para Windows y añada *[INSTALLDIR\_MODELER]*\jre\bin y *[INSTALLDIR\_MODELER]*\lib en la variable Path.
- 7. Inicie el cliente de Modeler y vuelva a conectarse al controlador de copo de nieve.

# <span id="page-9-0"></span>**Desinstalación**

1. En el menú Inicio de Windows, seleccione:

#### **Valores** > **Panel de control**

- 2. En el Panel de control, elija **Agregar o quitar programas**.
- 3. Pulse en el botón **Cambiar o quitar programas** de la izquierda, elija IBM SPSS Modeler Server de la lista y pulse en **Cambiar o quitar**.

**Nota:** si tiene instaladas en su ordenador más de una versión de IBM SPSS Modeler Server, asegúrese de elegir la versión que desea eliminar.

Aparecerá un mensaje indicando que la desinstalación ha finalizado. Este proceso puede durar unos minutos.

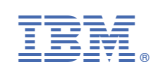